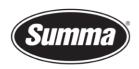

## **USB Class Configuration**

## Introduction

In order to be able to use multiple cutters on one computer, it is necessary for the computer to differentiate all the cutters from each other.

To differentiate each cutter, there is the option to define the logical USB port.

The following options are available:

- USB port 1
- USB port 2
- USB port 3
- USB port 4
- Printer uni.

The first four options can be used to differentiate the cutter from each other. Setting each cutter to another logical USB port, it is possible to connect up to four cutters to one computer. To be able to use the USB port, the USB driver available from the Summa website needs to be installed.

https://www.summa.com/en/support/software-firmware/

## **Vinyl Cutters**

| USB Drivers           | Description                                     | Version    | Date       |
|-----------------------|-------------------------------------------------|------------|------------|
| 🕹 USB Cutter driver   | USB driver for Windows 7, 8, 8.1, 10, 11        | 10.0 & 7.0 | 18-06-2020 |
| 🚣 OPOS-CAM USB driver | USB Camera driver for Windows 7, 8, 8.1, 10, 11 | 1.0.136    | 08-05-2014 |

Download the USB driver. Double-click on the downloaded driver to start the installation process. Follow the installation wizard to complete the installation.

The last option is intended for use with a printer server or for the cutter to emulate a printer. This option is usually used for sharing the cutter over a network. Using this option, it is not

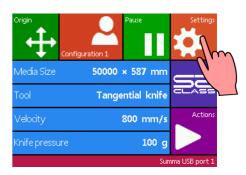

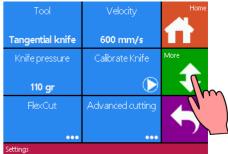

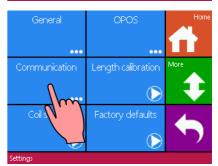

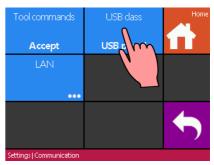

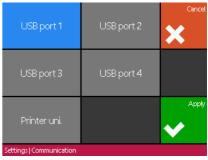

 Summa nv
 Tel +32 59 27 00 11
 Fax +32 59 27 00 63
 Email <a href="mailto:support@summa.com">support@summa.com</a>
 Website <a href="www.summa.com">www.summa.com</a>
 Page 1 of 2

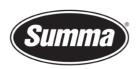

possible to query information from the cutter, e.g. the software cannot read the media size from the cutter. The driver for this option is integrated in Windows.

## **Procedure**

Follow this procedure to set the desired USB Class using the touch screen of the cutter:

- 1. Disconnect the USB cable from the cutter.
- 2. Power on the cutter.
- 3. Press [Settings].
- 4. Press [More].
- 5. Press [Communication].
- 6. Press [USB Class].
- 7. Select the desired USB Class and press [Apply].
- 8. Power down the cutter.
- 9. Connect the USB cable to the cutter and the computer.
- 10. Power on the cutter.
- 11. The computer will detect a new device:
  - a. In case the USB Class used is "USB port 1", "USB port 2", "USB port 3" or "USB port 4", then follow the wizard to install the cutter for use with the new USB class.
  - b. In case the USB Class used is "Printer uni", then ignore the wizard to install a driver, and select the option to not install the driver in the future neither. A new port "USB001" will be created which then can be used in a printer driver, or for use with a printer sharing device.

Revised February 9, 2023

 Summa nv
 Tel +32 59 27 00 11
 Fax +32 59 27 00 63
 Email <a href="mailto:support@summa.com">support@summa.com</a>
 Website <a href="www.summa.com">www.summa.com</a>
 Page 2 of 2